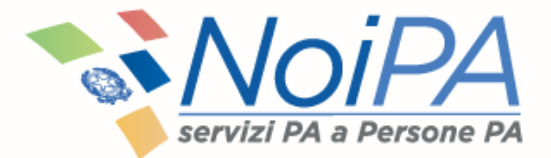

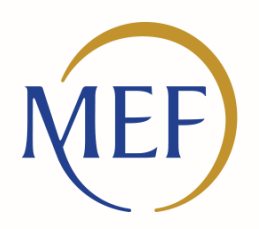

Dipartimento dell'Amministrazione Generale, del Personale e dei Servizi

#### **Il self service «Contratti scuola a tempo determinato»**

Vademecum

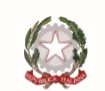

Ministero dell'Economia e delle Finanze

#### **Indice**

- **1. Self service «Contratti scuola a tempo determinato» - Introduzione**
- **2. Lo scenario**
- **3. Le caratteristiche**
- **4. Le funzionalità per gli amministrati -** Obiettivi e Novità
- **5. Le nuove procedure -** Obiettivi e Novità
- **6. Le funzioni del self service**
	- Consultazione Contratti
	- Consultazione Rata
	- Consultazione Ordini di Pagamento
	- Consultazione TFR

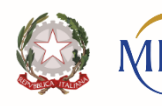

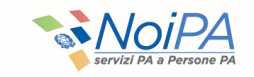

#### **1. Self service «Contratti scuola a tempo determinato» - Introduzione**

#### **Il sistema NoiPA evolve per offrire servizi sempre più efficaci e innovativi agli utenti.**

Il presente documento costituisce un vademecum che ha come l'obiettivo di illustrare il nuovo self service **«Contratti scuola a tempo determinato**», a disposizione su NoiPA per il personale della scuola con contratti a tempo determinato.

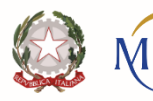

Il'Amministrazione Generale. Personale e dei Serviz

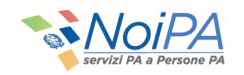

### **2. Lo scenario**

Il sistema NoiPA è in continua evoluzione con l'obiettivo di essere sempre più vicino ai suoi amministrati.

Per ottimizzare i processi amministrativi e per snellire il lavoro delle segreterie scolastiche, si è deciso di **creare** un nuovo self service per consentire al personale della scuola con contratti a tempo determinato di verificare, in maniera indipendente e in qualsiasi momento, la propria situazione amministrativa. Tale self service permette **l'accesso diretto** alle seguenti funzionalità:

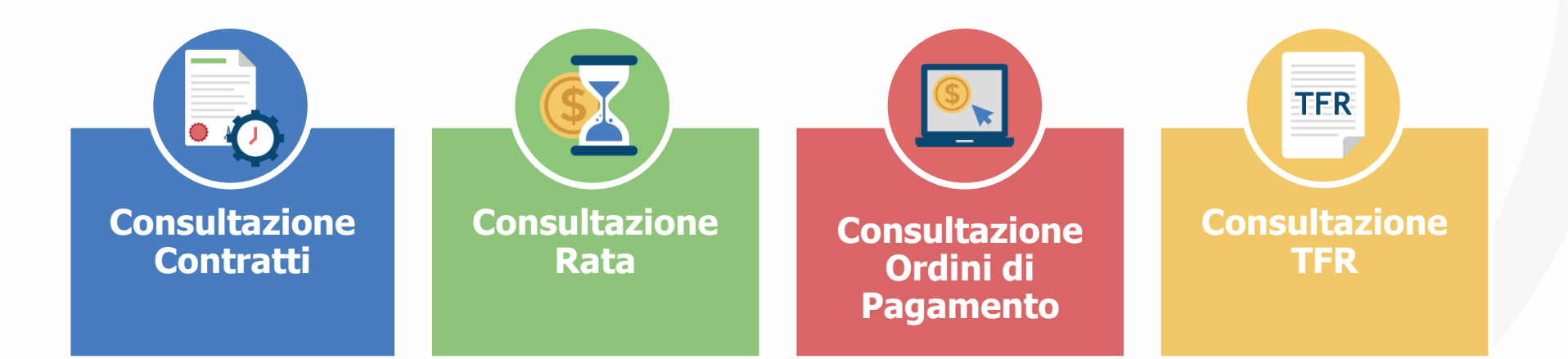

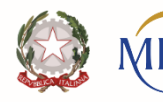

inartimento ell'Amministrazione Generale, Personale e dei Servizi

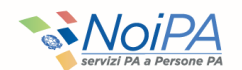

# **3. Le caratteristiche**

**Il self service "Contratti Scuola a tempo determinato":**

• **Consente il monitoraggio dello stato di lavorazione** dei singoli contratti pervenuti dal MIUR;

• **Consente l'interrogazione per estremi contratto** (codice contratto e codice personale SIDI), codice fiscale, periodo di riferimento, anno scolastico, stato di lavorazione, estremi protocollo, codice scuola;

• **Fornisce informazioni sintetiche riguardanti**: estremi del beneficiario, estremi identificativi e periodo di riferimento del contratto, stato di lavorazione, qualifica e categoria personale, codice scuola.

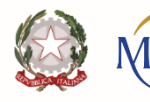

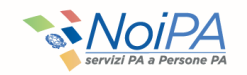

## **4. Le funzionalità per gli amministrati - Obiettivi e Novità**

#### Il **PRECEDENTE PROCESSO**

prevedeva il controllo diretto sul sistema unicamente da parte degli operatori della scuola

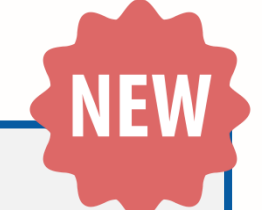

#### Nel **NUOVO PROCESSO**

gli amministrati della scuola con contratto a tempo determinato visualizzeranno direttamente, senza intermediari, i diversi stati dei contratti e la rata stipendiale; consulteranno gli ordini di pagamento e monitoreranno lo stato di lavorazione delle dichiarazioni TFR inviate a INPS.

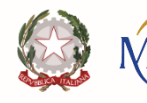

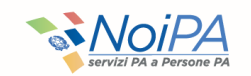

# **5. Le nuove procedure - Obiettivi e Novità**

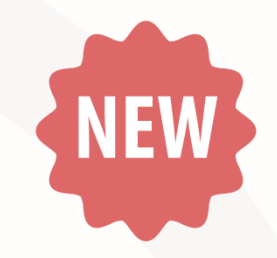

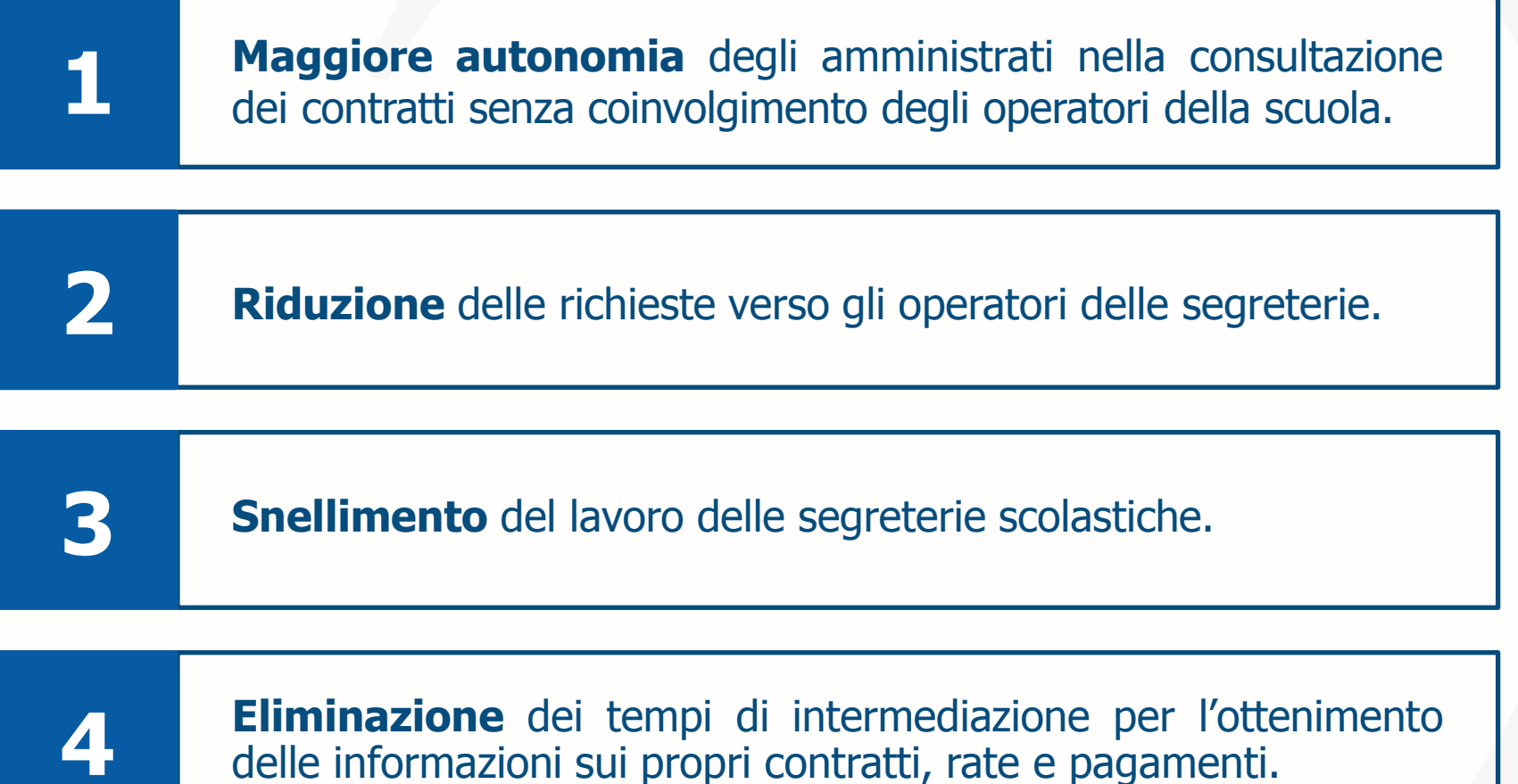

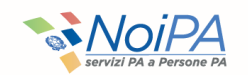

### **6. Le funzioni del self service «Contratti scuola a tempo determinato»**

Per usufruire delle funzionalità del self service NoiPA, gli Amministrati del comparto scuola potranno accedere alle funzionalità selezionando le sezioni **Amministrato/Self service/ Contratti scuola a tempo determinato.**

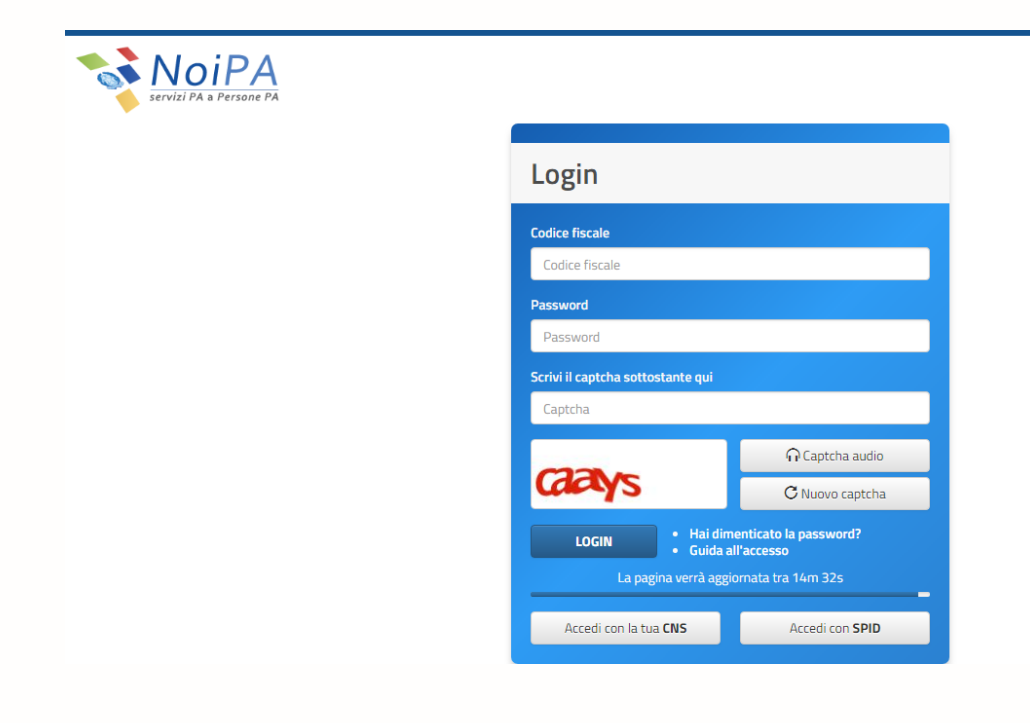

Al percorso **Amministrato/Self service/ Contratti scuola a tempo determinato**  selezionando **«Contratti Scuola a tempo determinato**» si visualizzeranno le funzioni che compongono il sistema.

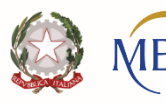

**Dipartimento** dell'Amministrazione Generale. el Personale e dei Servizi

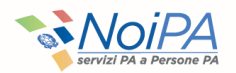

#### Attraverso il nuovo self service è possibile consultare le seguenti funzioni:

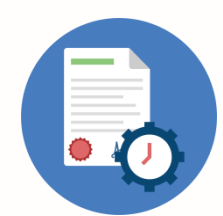

**Consultazione Contratti**:

Consente la consultazione dei dati dei **contratti acquisiti.**

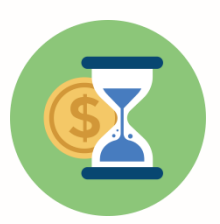

**Consultazione Rata**:

Consente di visualizzare l'elenco delle **rate (emesse e da emettere).**

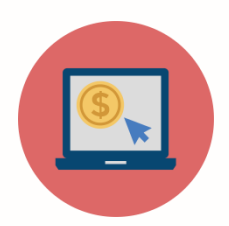

#### **Consultazione Ordini di Pagamento**

Consente di visualizzare l'elenco degli **l'elenco dei pagamenti predisposti al dipendente**, fornendo per ciascun elemento il dettaglio delle voci di cui è composto.

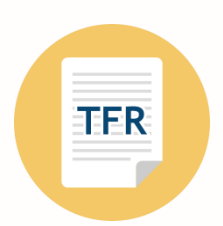

#### **Consultazione TFR**

Consente di **monitorare lo stato di lavorazione** delle **dichiarazioni TFR** inviate a INPS.

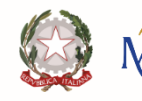

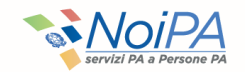

## **Funzione «Consultazione Contratti» - «Ricerca Contratto» 1/2**

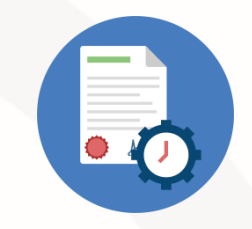

La funzione consente di visualizzare tutti i contratti di ciascun dipendente della scuola relativi a Supplenze brevi, Indennità di maternità su supplenze brevi, Incaricati di Religione e Indennità di maternità conseguenti a incarichi di religione.

Cliccando sul tasto **«Ricerca»** è possibile visualizzare la tabella contenente la lista dei contratti che soddisfano i criteri di ricerca.

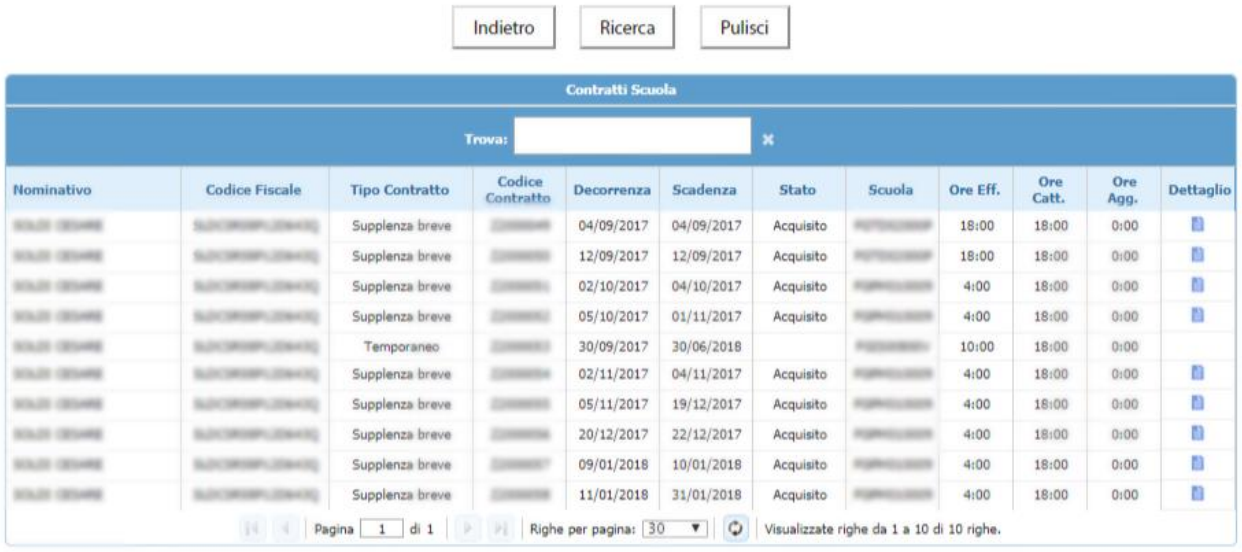

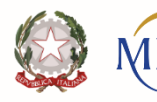

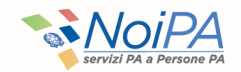

# **Funzione «Consultazione Contratti» - «Ricerca contratto» 2/2**

All'interno della sezione **«Stato» (contratto),** l'amministrato della scuola può visualizzare lo stato di avanzamento del flusso di pagamento del contratto:

- **In lavorazione**: i dati giuridici sono in fase di inserimento o trasmissione a NoiPA da parte dell'operatore scolastico.
- **Elaborato**: i dati giuridici pervenuti a NoiPA sono stati trasformati in dati economici e inviati alla scuola per la verifica della congruità degli stessi e della disponibilità dei fondi nei pertinenti capitoli di bilancio.
- **Autorizzato scuola**: la scuola ha verificato la corrispondenza con i dati economici elaborati da NoiPA a la disponibilità di fondi sul pertinente capitolo di bilancio.
- **Autorizzato Pagamento**: il pagamento è stato autorizzato dal Sistema Spese della Ragioneria Generale dello Stato (RGS).
- **Respinto per incapienza fondi nei capitoli di spesa:** in caso di esito negativo della verifica della disponibilità di fondi sul pertinente capitolo di bilancio.
- **Liquidato**: il contratto è in fase di liquidazione (o di emissione), per cui, l'amministrato potrà visualizzare il cedolino nella sua area riservata.

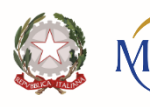

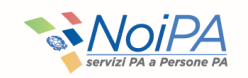

## **Funzione «Consultazione Contratti» - «Dettaglio Contratto»**

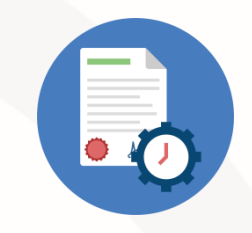

Cliccando sull'icona presente nella colonna «Dettaglio» si accede alla schermata di Dettaglio contratto.

La funzione prospetta i dati di dettaglio relativi al singolo contratto.1

#### **Sezione I**

Dati della persona e estremi del contratto.

#### **Sezione II**

Dati economici (solo per i contratti di supplenza breve o indennità di maternità).

#### **Sezione III**

Tabella contenente gli estremi delle eventuali variazioni di stato giuridico associate al contratto.

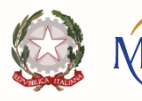

inartimento ell'Amministrazione Generale. Personale e dei Servizi

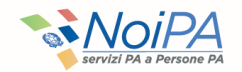

## **Funzione «Consultazione Rata» - «Ricerca Rata»**

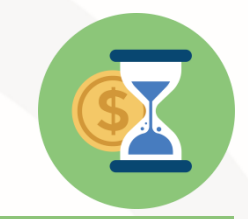

La funzione consente di visualizzare l'elenco delle rate (emesse e da emettere) per le tipologie di contratto di supplenza breve e indennità di maternità su supplenze brevi, fornendo, per ciascun elemento, il dettaglio delle voci di cui è composta.

La funzione Consultazione Rata è composta di una sezione contenente i criteri di ricerca Anno (campo di testo, formato AAAA), Mese (lista di valori).

Le rate sono individuate mensilmente e sono indicate per competenza, ovvero viene mostrato il periodo in cui è stata svolta l'attività lavorativa.

Cliccando sul tasto **«Ricerca»** è possibile visualizzare la tabella contenente la lista delle rate che soddisfano i criteri di ricerca.

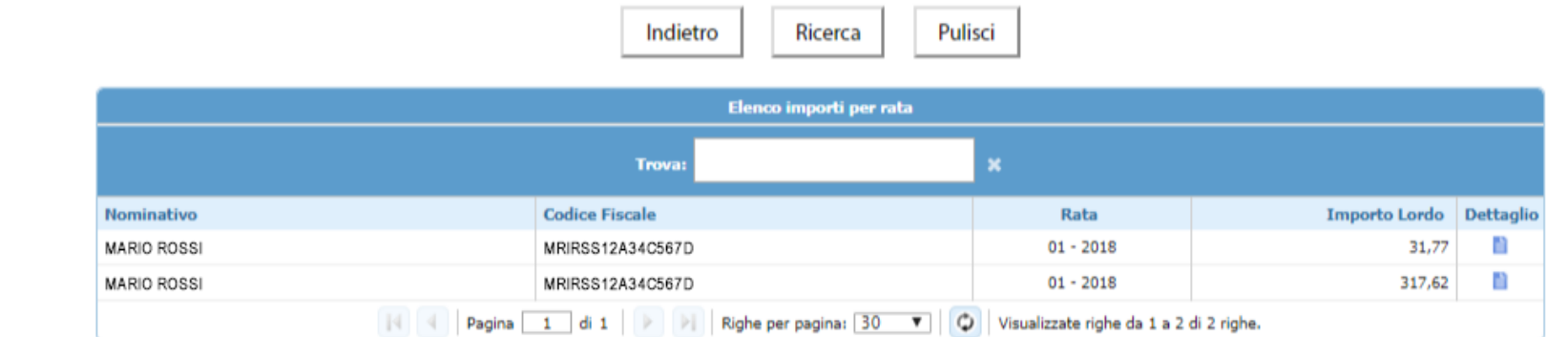

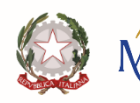

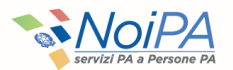

## **Funzione «Consultazione Rata» - «Dettaglio Rata»**

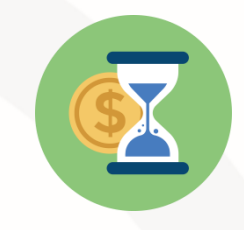

Alla selezione del collegamento presente nella colonna «Dettaglio» si accede alla schermata di «Dettaglio Rata».

La funzione prospetta i dati di dettaglio relativi alla singola rata divisi per sezione.

#### **Sezione I**

Dati della persona e gli estremi del contratto

#### **Sezione II**

Tabella contenente i dati economici relativi ai contratti presenti nella rata selezionata.

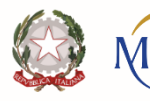

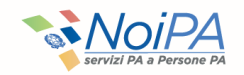

## **Funzione «Consultazione Ordini di Pagamento» -«Ricerca ordine di pagamento»**

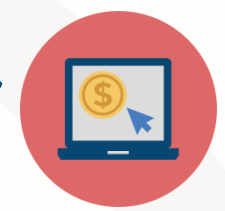

La funzione consente di visualizzare **l'elenco dei pagamenti predisposti al dipendente**, fornendo per ciascun elemento il dettaglio delle voci di cui è composto.

Cliccando sul tasto **«Ricerca»** è possibile visualizzare la tabella contenente la lista degli ordini di pagamento che soddisfano i criteri di ricerca.

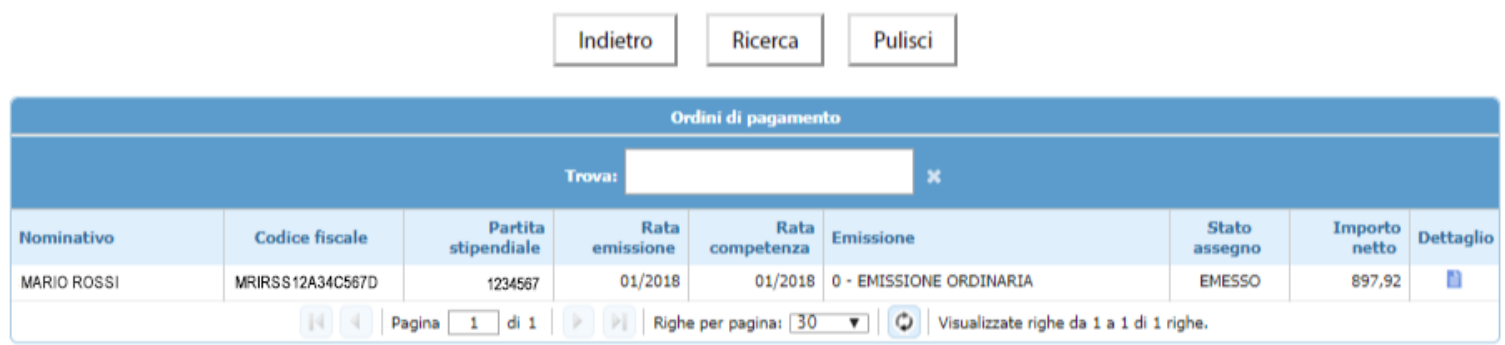

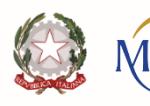

nartimento Il'Amministrazione Generale. Personale e dei Serviz

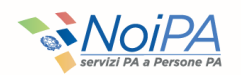

# **Funzione «Consultazione Ordini di Pagamento» -«Dettaglio Ordine di Pagamento»**

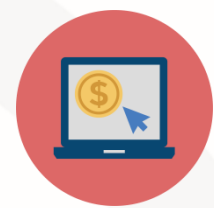

Selezionando la voce «Dettaglio» associato a ciascuna riga della lista prodotta dalla ricerca, viene emessa una schermata contenente il dettaglio dell'ordine di pagamento selezionato.

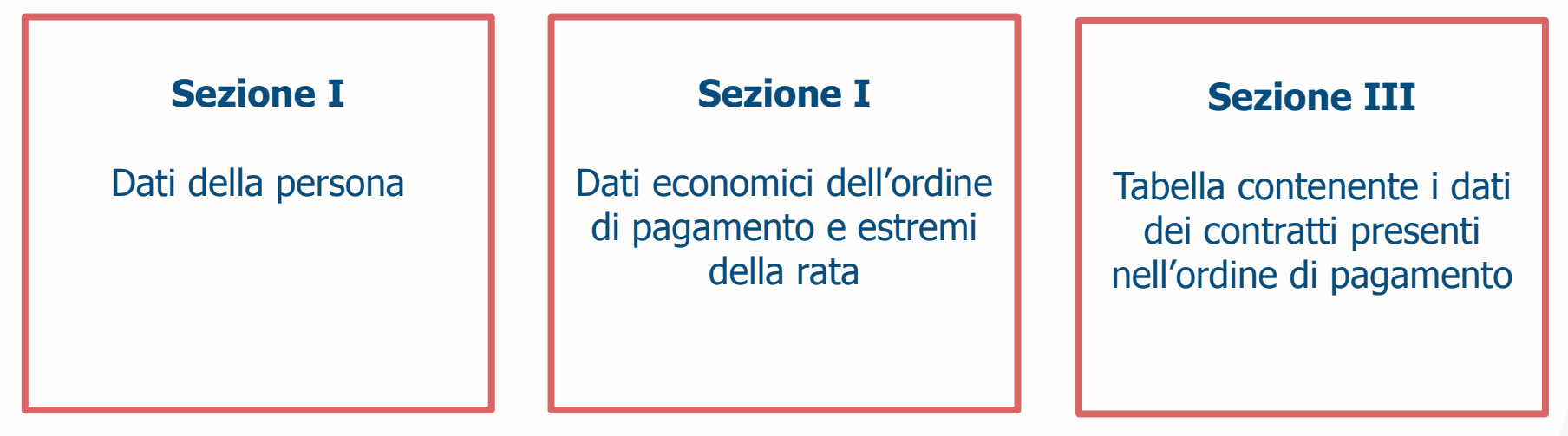

Attraverso il pulsante "**Modalità di pagamento**" sarà possibile accedere agli estremi del versamento del dipendente. Verranno prospettate **le modalità di pagamento (es. il codice IBAN) relative al cedolino scelto** e le ultime modalità inserite su NoiPA (potrebbero risultare diverse, nel caso di aggiornamento delle stesse da parte del dipendente successivamente al pagamento).

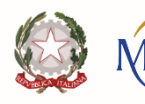

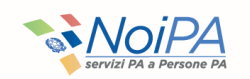

### **Funzione «Consultazione TFR» - «Ricerca pratiche TFR»**

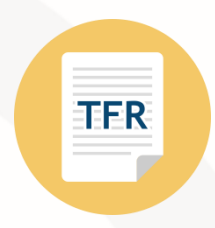

La funzione permette di monitorare lo stato di lavorazione delle dichiarazioni **TFR** inviate a **INPS**. È possibile consultare il **TFR** maturato a partire dal 1 settembre 2015, in quanto, per i contratti precedenti **l'anno scolastico 2015/2016**, la predisposizione e l'invio dei **TFR** non avveniva in modalità automatica ed era a carico delle scuole.

Cliccando sul tasto **«Ricerca»** è possibile visualizzare la tabella contenente l'elenco delle pratiche TFR che soddisfano i criteri di ricerca.

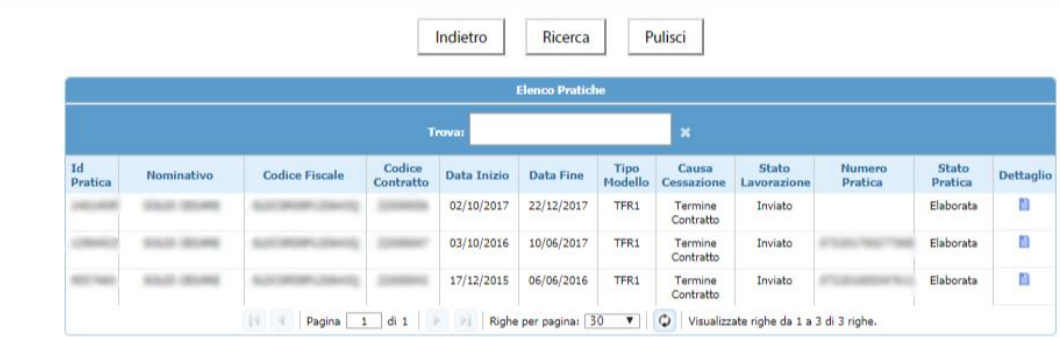

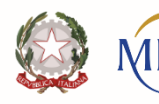

ell'Amministrazione Generale. Personale e dei Serviz

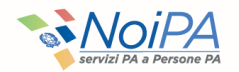

### **Funzione «Consultazione TFR» - «Dettaglio TFR»**

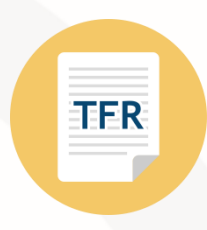

Selezionando la voce **«Dettaglio»**, associato a ciascuna riga della lista prodotta dalla ricerca, viene emessa una schermata contenente il dettaglio della pratica TFR. La funzione prospetta i dati di dettaglio relativi alla singola pratica.

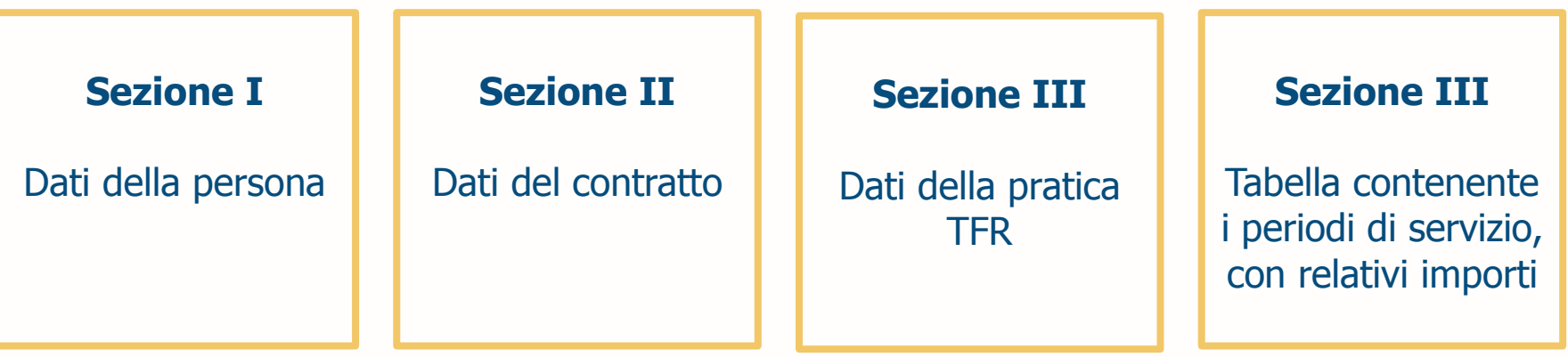

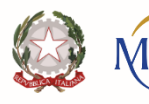

lipartimento lell'Amministrazione Generale, el Personale e dei Servizi

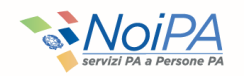